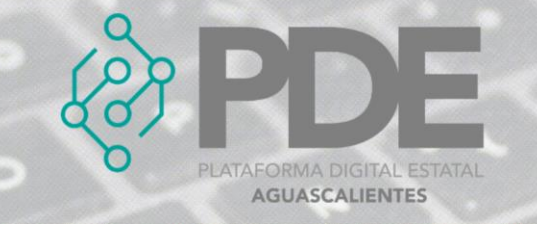

# **GARANTÍAS**

Algunos procesos de contratación consideran la especificación de garantías para garantizar el cumplimiento de los términos de un contrato.

En este apartado se podrán ingresar todas las garantías necesarias para la etapa de contrato, al dar clic en el botón de *Garantías*, se despliega un sub menú con las opciones de *Nueva*, donde se podrán ir agregando y *Ver todas*, para consultar las garantías capturadas.

| Documentos $\blacktriangleright$ | <b>Items</b> | Modificaciones $\blacktriangleright$ | Garantías $\blacktriangleright$ |
|----------------------------------|--------------|--------------------------------------|---------------------------------|
|                                  |              |                                      | Nueva                           |
|                                  |              |                                      | Ver todas                       |

*Ilustración 1. Desplegable de garantías.*

## **ALTA**

Para dar de alta a una garantía se sigue el proceso.

- 1. Es necesario posicionarse en el desplegable mostrado en la ilustración 1 y dar clic en el botón *Nueva*.
- 2. Se despliega un formulario en el cual se solicitan los datos necesarios para dar de alta una garantía.

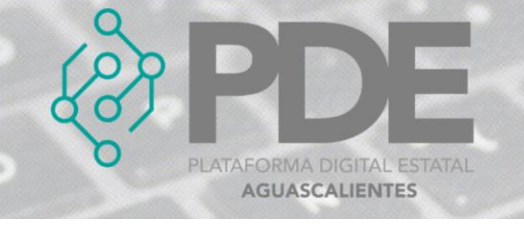

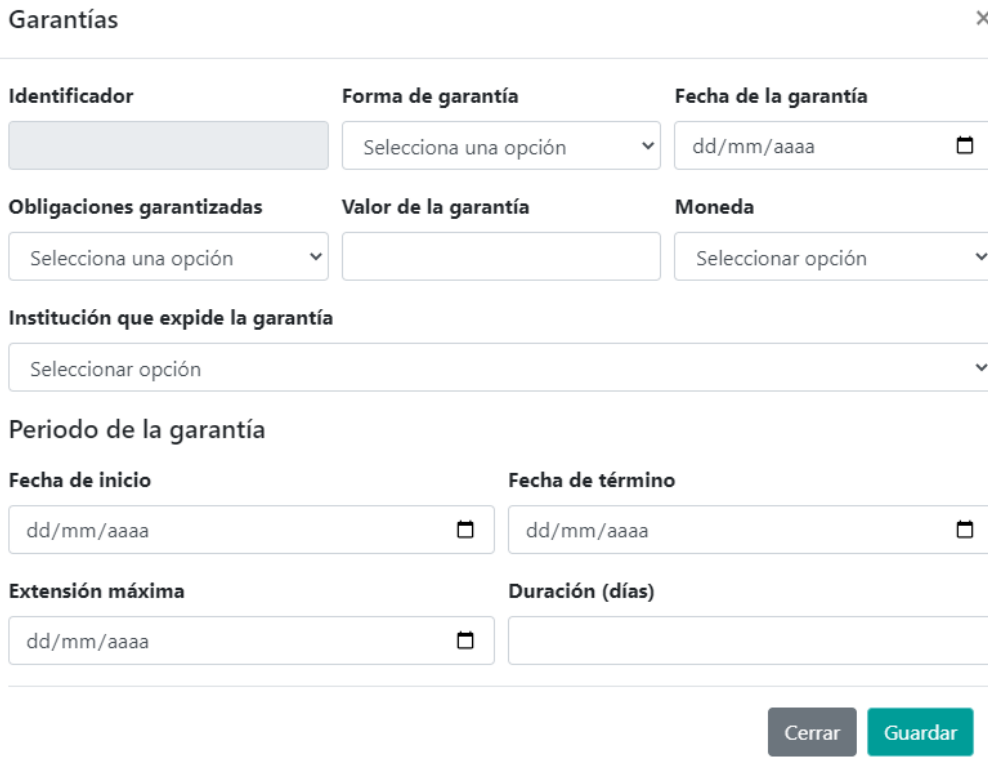

*Ilustración 2. Formulario para agregar una garantía.*

La información requerida debe ser llenada como se describe a continuación:

- **Identificador:** Este campo será llenado de manera automática al guardar la información.
- **Forma de garantía:** Seleccionar del desplegable la forma de la garantía, ya sea por fianza, billete de depósito, carta de crédito, seguro de caución o cheque.
- **Fecha de la garantía:** Seleccionar la fecha de la garantía.
- **Obligaciones garantizadas:** Seleccionar del desplegable las obligaciones garantizadas, las cuales pueden ser cumplimiento, anticipo, varios ocultos, confidencialidad y calidad.
- **Valor de la garantía:** Teclear el valor de la garantía.
- **Moneda:** Seleccionar la moneda correspondiente utilizada en la garantía.
- **Institución que expide la garantía:** Seleccionar del desplegable la institución que expide la garantía.

#### **Periodo de la garantía**

- **Fecha de inicio:** Seleccionar la fecha de inicio del periodo de la garantía.
- **Fecha de término:** Seleccionar la fecha de término de la garantía.

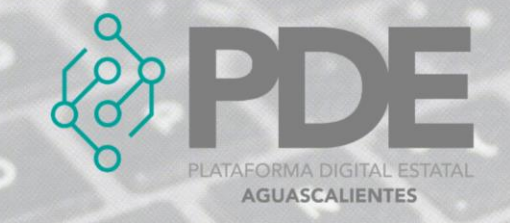

- **Extensión máxima:** Seleccionar la fecha máxima que puede extenderse la garantía.
- **Duración:** Ingresar la duración en días de la garantía.
- 3. Una vez terminado el llenado del formulario es necesario dar clic en el botón *Guardar* que se encuentra al final del modal del lado derecho.

### **EDITAR**

1. Si se requiere editar una garantía, es necesario darle clic a la opción *Ver todas* (ilustración 1), en donde se desplegará una ventana con un listado de las garantías capturadas con anterioridad, al final de cada renglón se encuentran dos botones,

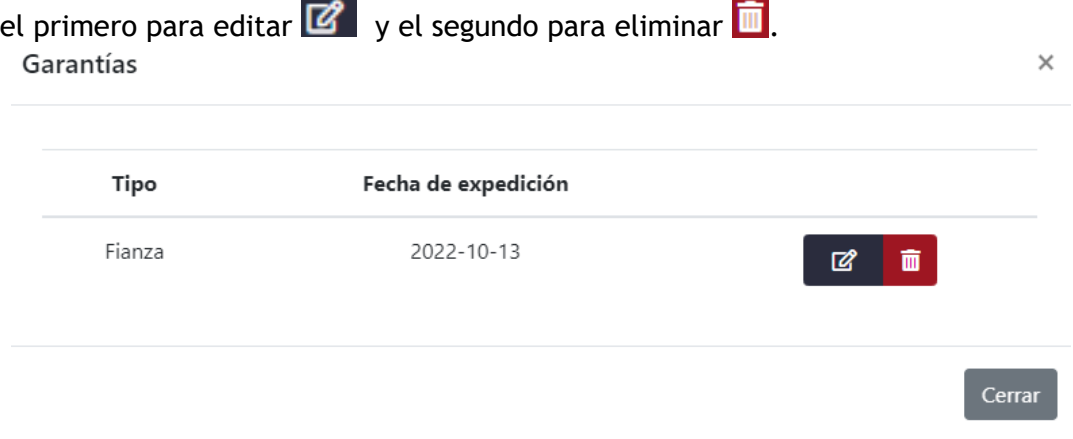

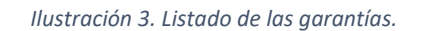

- 2. Es necesario dar clic en el botón de editar  $\mathbb{Z}_y$  y se mostrará una ventana con los datos precargados de la garantía seleccionada, ahí se podrán modificar los campos como se describen en la ilustración 2.
- 3. La información anterior se podrá modificar o ampliar.
- 4. Al terminar se deberá dar clic en el botón *Guardar*.

## **ELIMINAR**

- 1. Se requiere ingresar a la opción *Ver todas* (ilustración 1), en donde se desplegará una ventana con un listado de las garantías capturadas anteriormente.
- 2. Se deberá dar clic en el botón de eliminar  $\overline{m}$  y mostrará un mensaje confirmando que se borró la garantía.